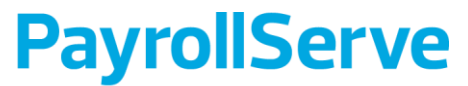

A Stone Forest Company

# PayDay! Expense Module Quick Guide to Activation For Singapore Business Federations

#### **Disclaimer**

While utmost care has been taken to ensure content accuracy at the time of writing, no person should rely on the contents in this presentation without first obtaining advice from a qualified professional. These presentatio slides are issued on the terms and understanding that (1) the author is not responsible for the results of any actions taken on the basis of information in these slides, nor for any error in or omission from these slides; (2) the author expressly disclaims all and any liability and responsibility to any person, whether a reader of these slides or not, in respect of anything, and of the consequences of anything, done, or omitted to be done b any such person in reliance, whether wholly or partially, upon the whole or any part of the contents of these slides. Information contained herein is proprietary to PayrollServe and no part should be reproduced without pri permission and due acknowledgement.

- 1. You will receive an email from [eservices@stoneforestaccounts](mailto:eservices@stoneforestaccounts.com.sg) .com.sg. Click on the accompanying link to be directly to our PayDay! HRMS page.
- 2. You will be directed to our PayDay! HRMS website. Click on Account Activation Link to start your account setup.

Dear PRS\_AMDIN

Welcome to PayDay! HRMS.

You are now just a click away from enjoying PayDay! HRMS online services.

To activate your account, please click here or paste the following link into your browser: https://eservices.stoneforestaccounts.com.sg/ActivationLink.asp?token1=4581834A-3BF1-4550-9E1B-2AB256SE56E&token2=8714D6A09A63E9A2A2A91CBCD2C8AB4520C9D3D27C2F0E44&token3=A2E49BF1593EF78D3B112E70F21EDDDF294AF27C5BD6FE75&action=CD9CEE4B3DB93F41B710988822AE7AF8

This link will expire on Oct 29 2020 3:49PM (SGT).

Thank You.

-1

**Best Regards** PayDay! HRMS Team You may access the system from our website at https://eservices.stoneforestaccounts.com.sg/. This is an automatically generated email. Please do not reply to this message.

# Welcome to **PAYOAY!** HRMS (f.k.a eACCPAY)

**Activation Link** 

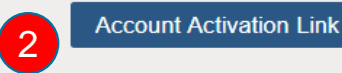

- 3. Key in your password. Please note that the password must meet our complexity requirements.
- 4. Click Submit to update and save.

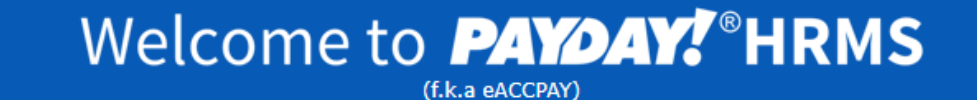

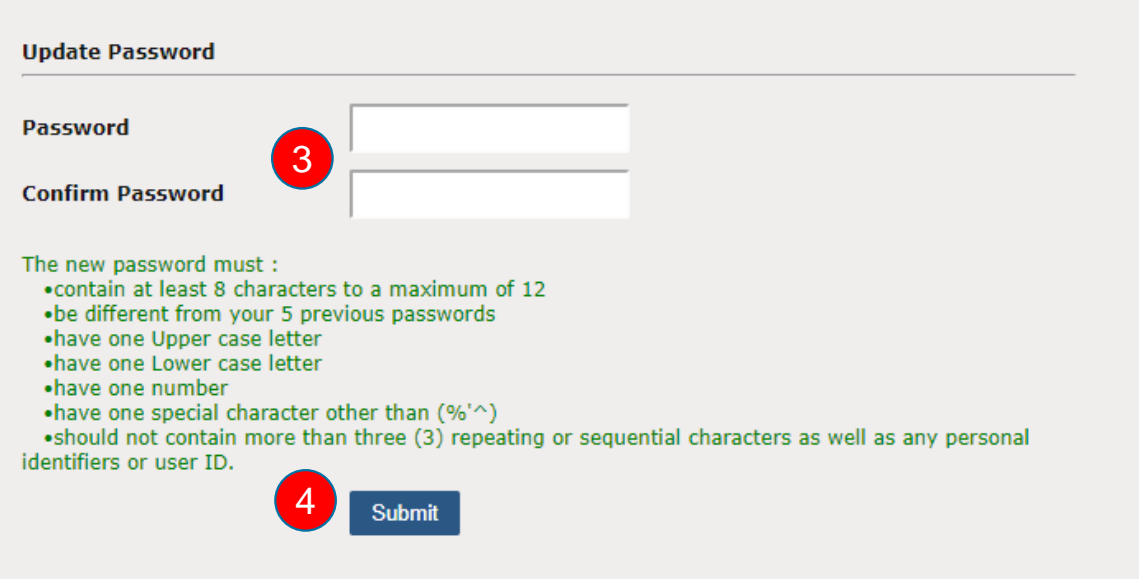

- 5. After setting up your password, you will be redirected to set up 3 security questions and answers.
- 6. Click on Submit to save.

# Welcome to **PAYOAY!** HRMS (f.k.a eACCPAY)

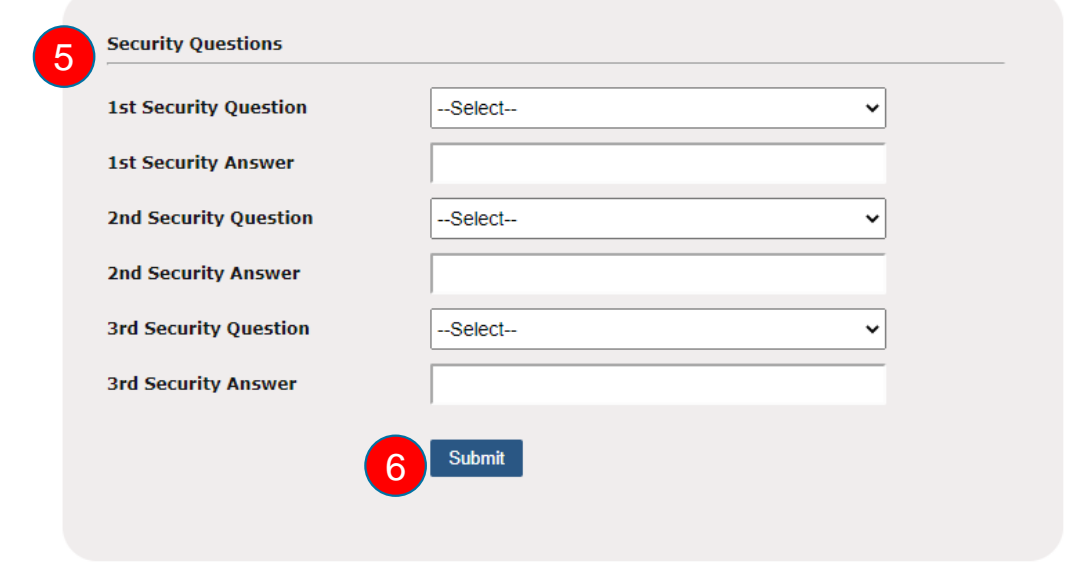

#### *FAQ:*

Q: Why do I need set up security questions?

A: Security questions add an extra layer of certainty to your authentication. They are an alternative way of identifying you when you have forgotten password. Please remember the answers to all your questions as this will be used to reset your password.

- 7. This is your unique Company ID and Login ID. Please remember your login credentials for future use.
- 8. You will also receive an email informing you that your first time login setup is completed.
- 9. Click Login Now or the link in the email to go to the login page.

# Welcome to **PAYDAY!** HRMS (f.k.a eACCPAY)

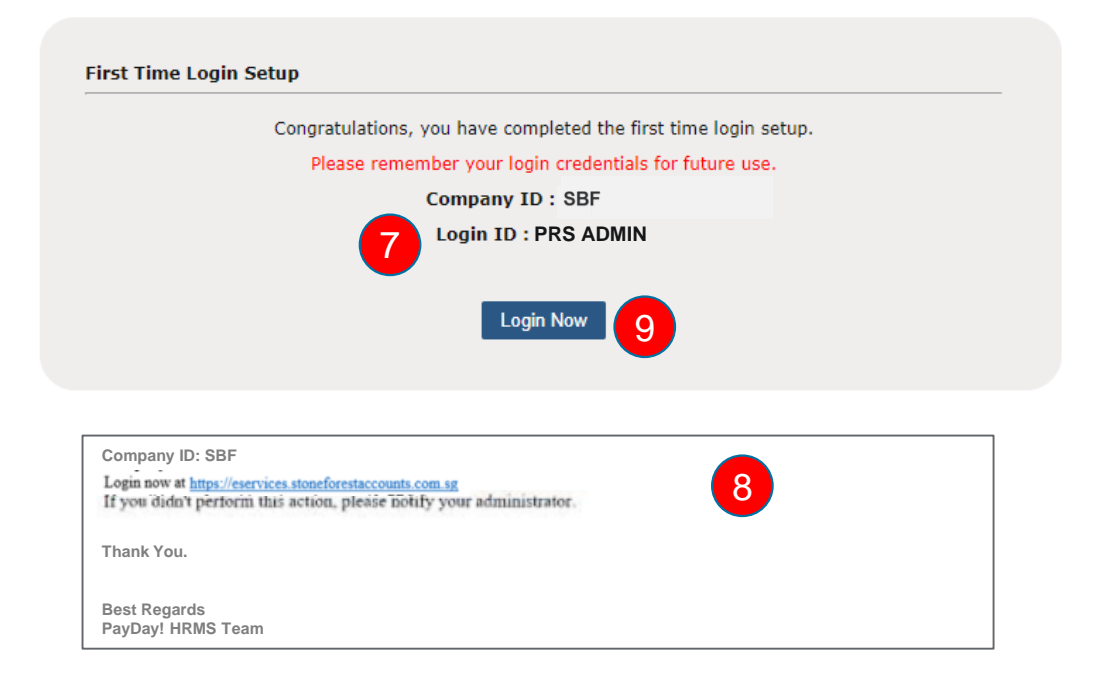

### Account Login

#### **Steps:**

- 1. To log in, go to eservices.stoneforestaccounts.co [m.sg. Key in Company ID, Login](mailto:eservices@stoneforestaccounts.com.sg)  ID and Password
- 2. Press Login.

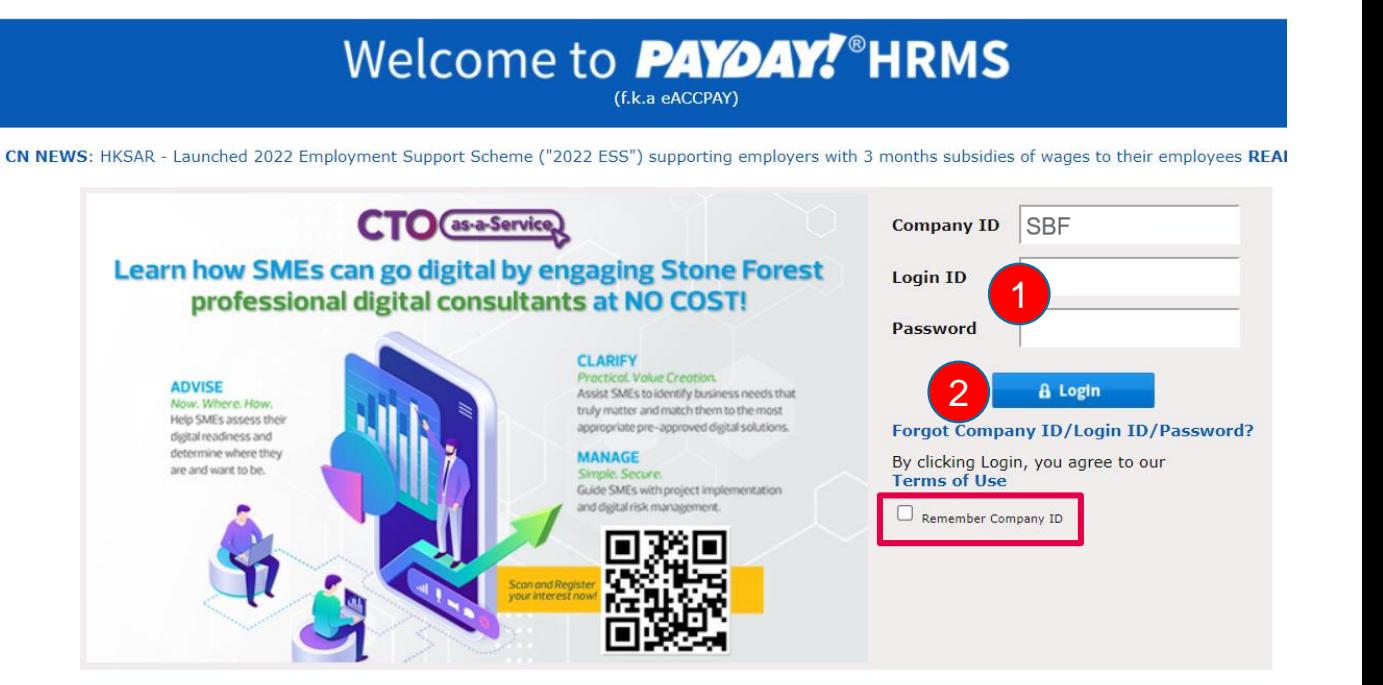

*FAQ:*  Q: What happens if I cannot remember my login credentials? A: Click on [Forgot Company ID/Login ID/ Password](https://es.payrollserve.com.sg/ForgotLoginCredentials.asp).

## Forgot Password, Login ID or Company ID

#### **Steps:**

1. In the event you are unable to login your account, please click on Forgot Company/ Login ID/ Password.

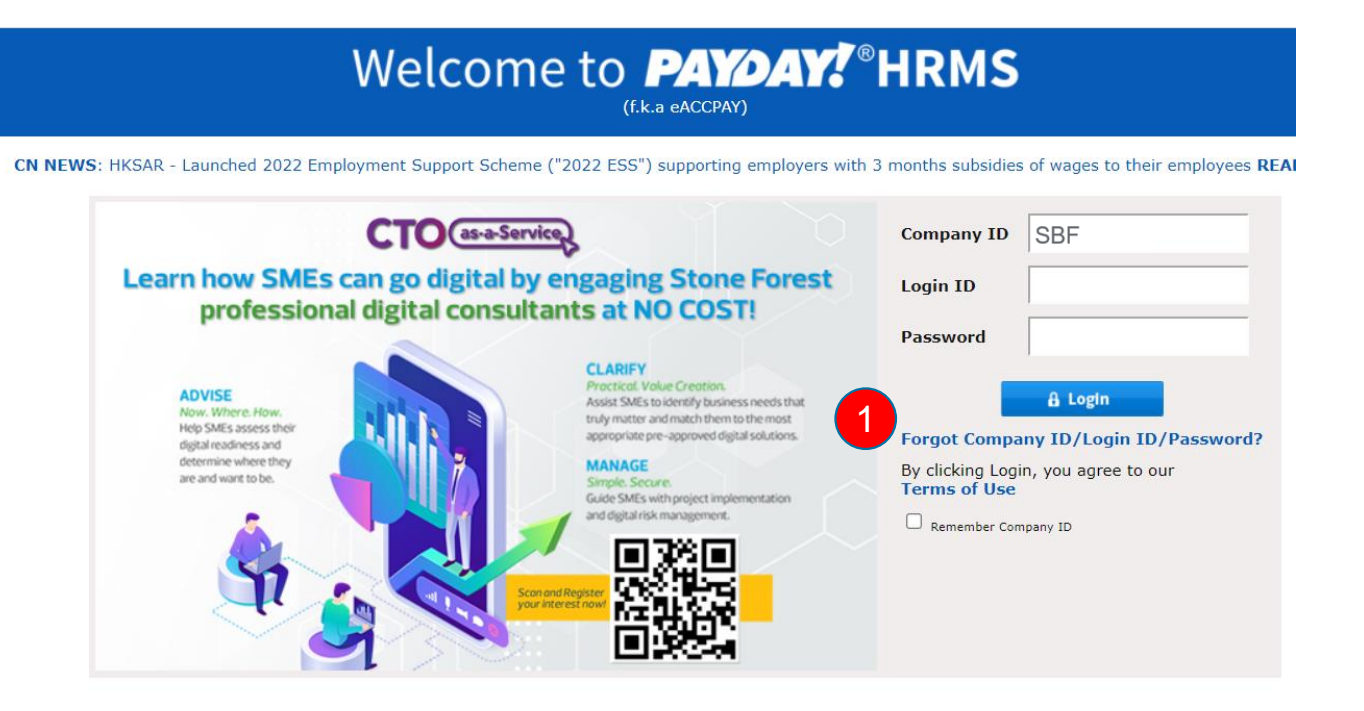

- 2. Select either
- Forgot Password,
- Forgot Login ID

from the dropdown list.

3. Click Submit to continue.

# Welcome to **PAYOAY!** HRMS

(f.k.a eACCPAY)

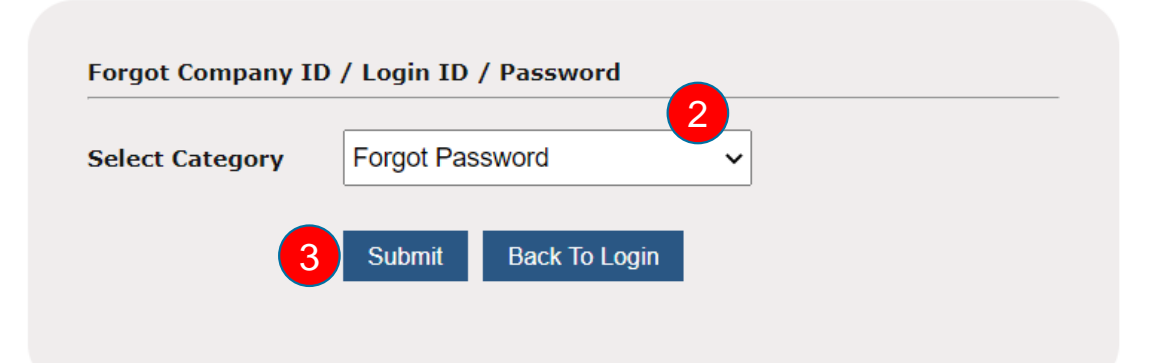

*FAQ:*  Q: What is my company ID? A: SBF

## Forgot Pasword

#### **Steps:**

- 1. If you have forgotten your password, please key in your Company ID and Login ID.
- 2. Click on the reCAPTCHA checkbox.
- 3. Click Submit.

# Welcome to **PAYDAY!** HRMS (f.k.a eACCPAY)

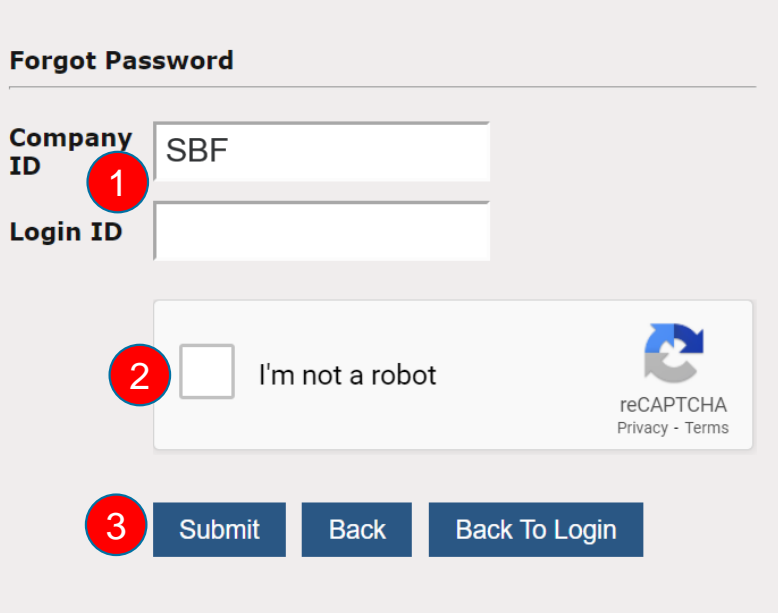

- 4. Answer two of the three security questions that you have set up previously.
- 5. Click Submit.

Welcome to **PAYDAY!** HRMS (f.k.a eACCPAY)

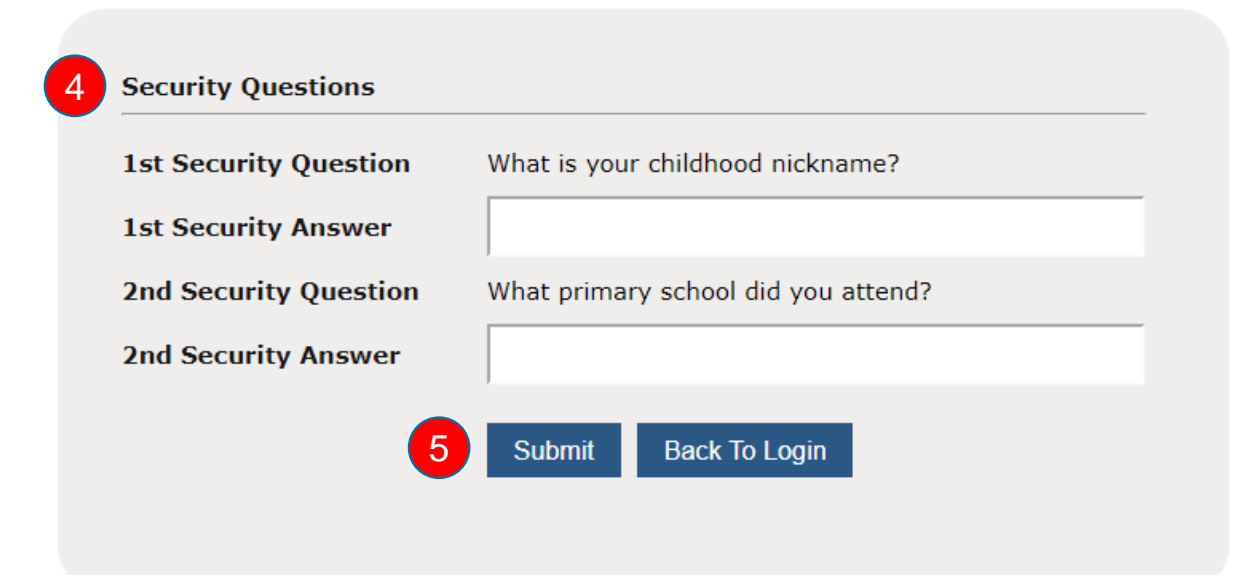

### Forgot Password

#### **Steps:**

- 6. Please check your email for our verification link and follow the steps to update your password. The link will expire 30 minutes after the email has been sent.
- 7. Click on the link in the email and follow the instructions to reset your password.

# Welcome to **PAYDAY!** HRMS

(f.k.a eACCPAY)

**Forgot Password** 

Please check your email for verification link and follow steps to update password.

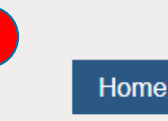

6

You have recently requested to reset your PayDay! HRMS password. To reset your password, please click here or paste the following link into your browser: https://eservices.stoneforestaccounts.com.sg/ResetPassword.asp?token1=49518133-19E4-4FC2-A465-205F2E7419F&token2=DCD07EE4F7759F37C1595E0BAAD5B0A2E3204942520E0326&token3=F9B40A913103E4C6AA5CDI This link will expire 30 minutes after this email was sent. If you have problem accessing your account, please notify your administrator. Thank You.

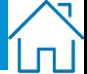

# Forgot Login ID

### **Steps:**

- 1. If you have forgotten your Login ID, please key in your Company ID and Email.
- 2. Click on the reCAPTCHA checkbox.
- 3. Click Submit.

# Welcome to **PAYDAY!** HRMS

(f.k.a eACCPAY)

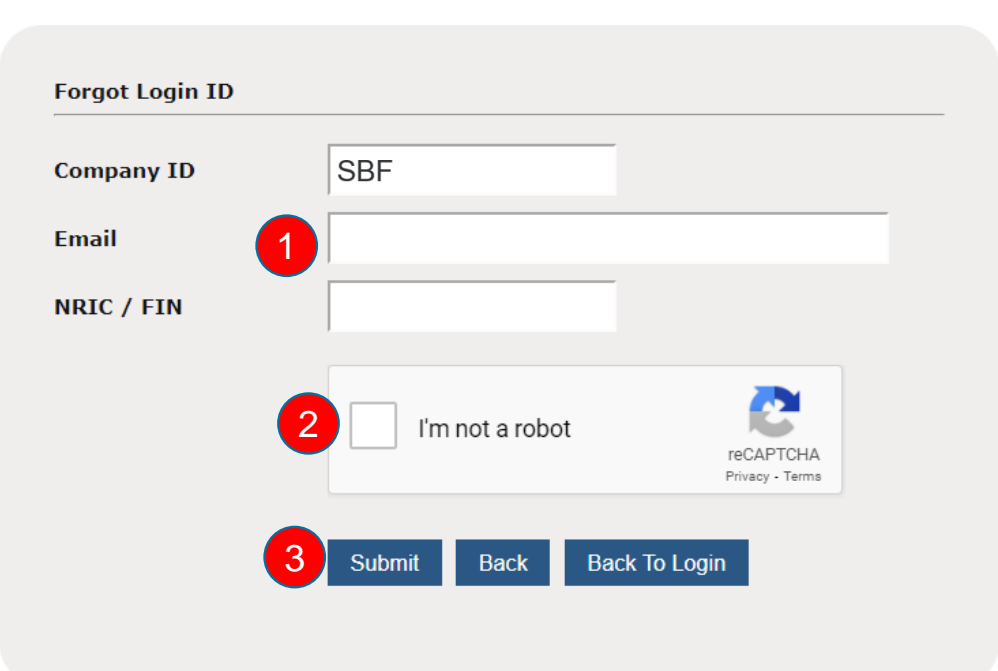

- 4. Answer two of the three security questions that you have set up previously.
- 5. Click Submit.

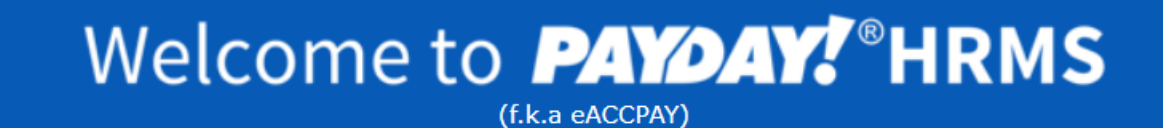

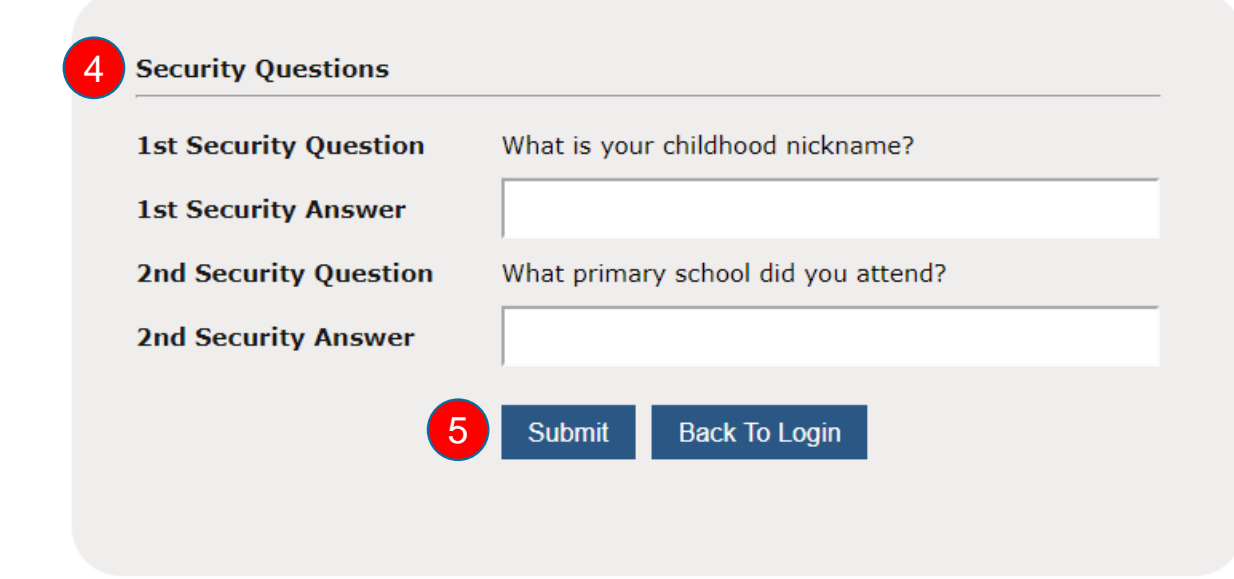

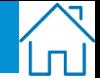

**Forgot Login ID** 

#### **Steps:**

6. This is your unique Login ID. Please remember your login ID for future use.

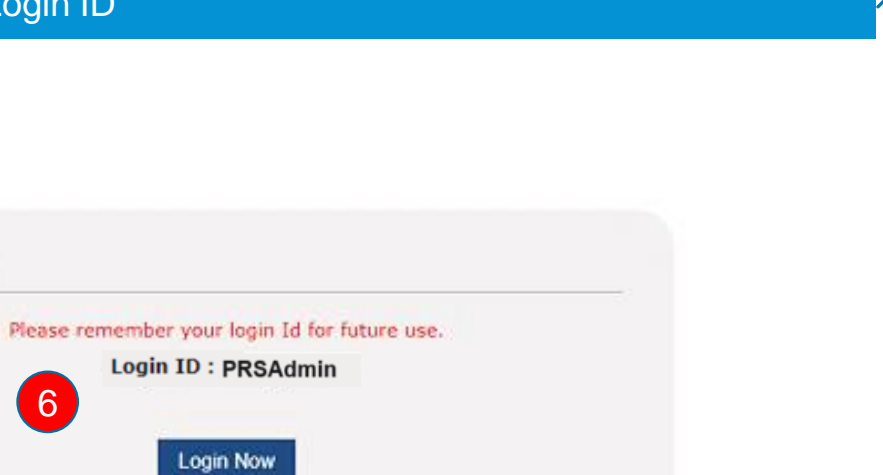

 $\Box$